Как удалить объект с фото в фотошопе и сохранить фон

Давайте удалим человека с вот такой фотографии. Если обратите внимание на фото у нас неоднородный фон в виде облаков, посмотрим, как программа воссоздаст его после удаления объекта «человека».

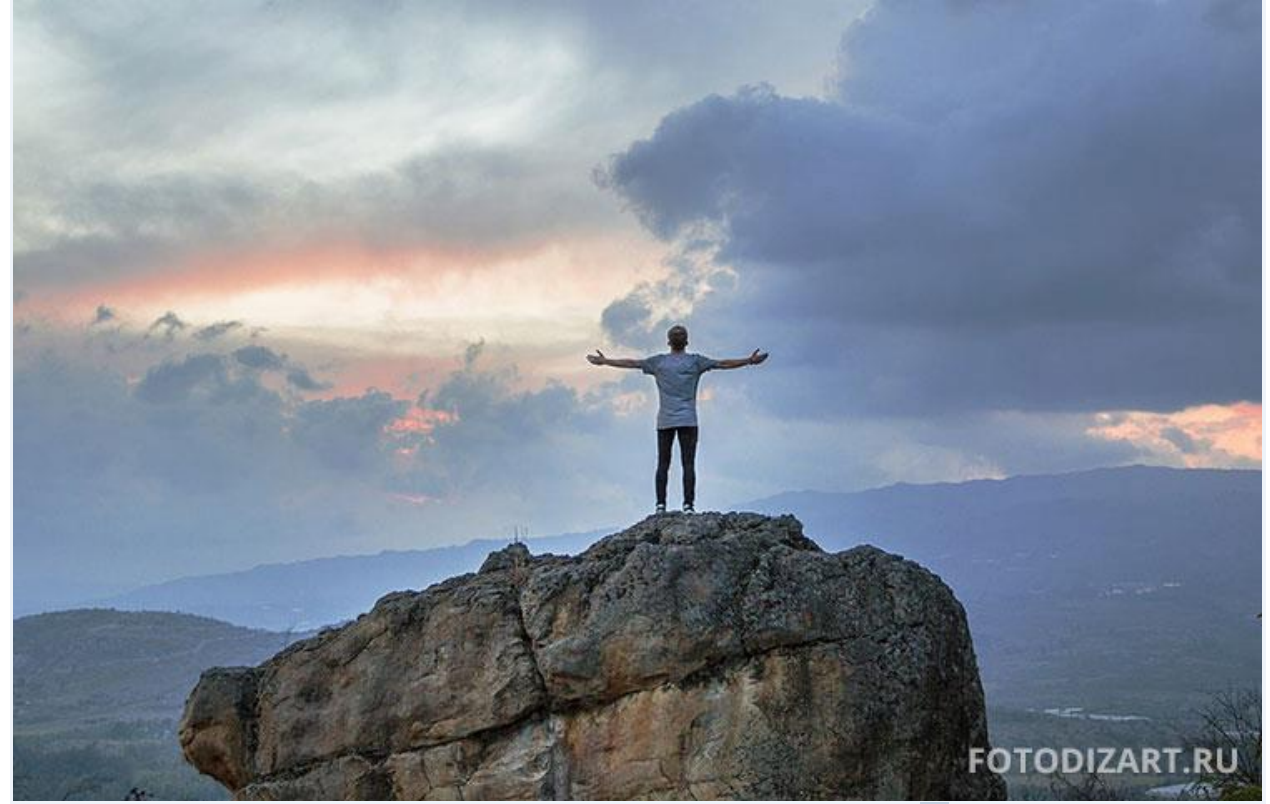

Открываем фото в программе, выбираем инструмент лассо  $\overline{L}$  или другой инструмент выделения. Обведем объект или объекты на фотографии, который хотим удалить, тем самым выделив его или их. Точность в этом действие, не важна. Должно получиться примерно как на скриншоте ниже.

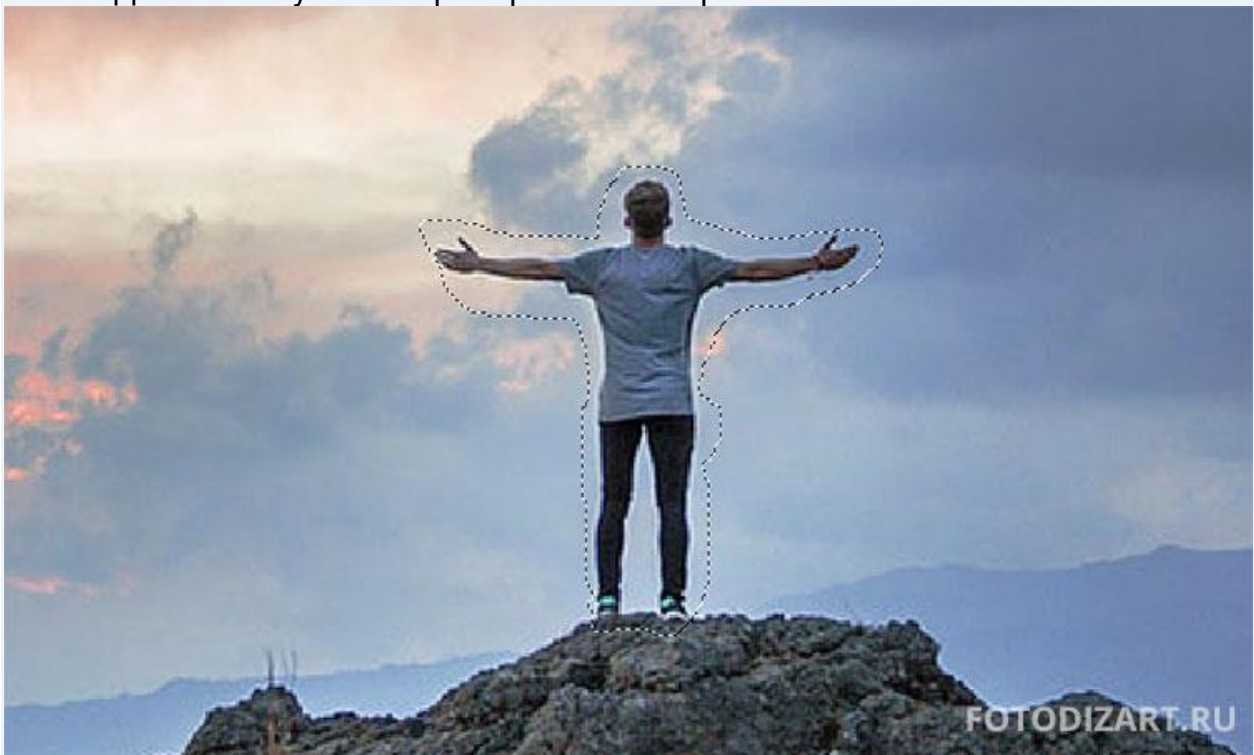

Далее кликнем на фото правой кнопкой мыши и во всплывающем меню выбираем «Выполнить заливку». Либо сразу нажимаем клавиши  $\text{Shift} + \text{F5}$ .

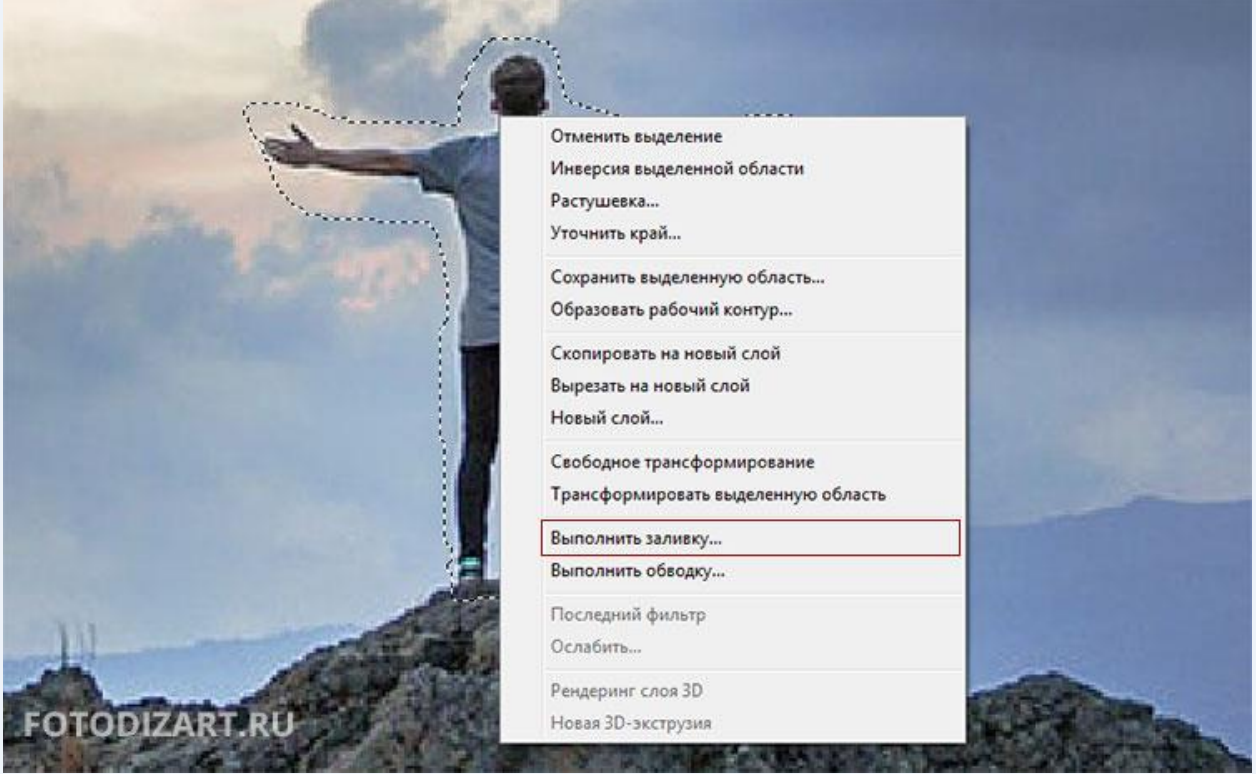

В появившемся окне установим следующие параметры:

- **Содержание:** с учетом содержимого;
- **Устанавливаем галочку:** цветовая адаптация (*попробуйте с использованием этого параметра и без него результат будет разный*);
- **Режим:** нормальный;
- **Непрозрачность:** 100%.

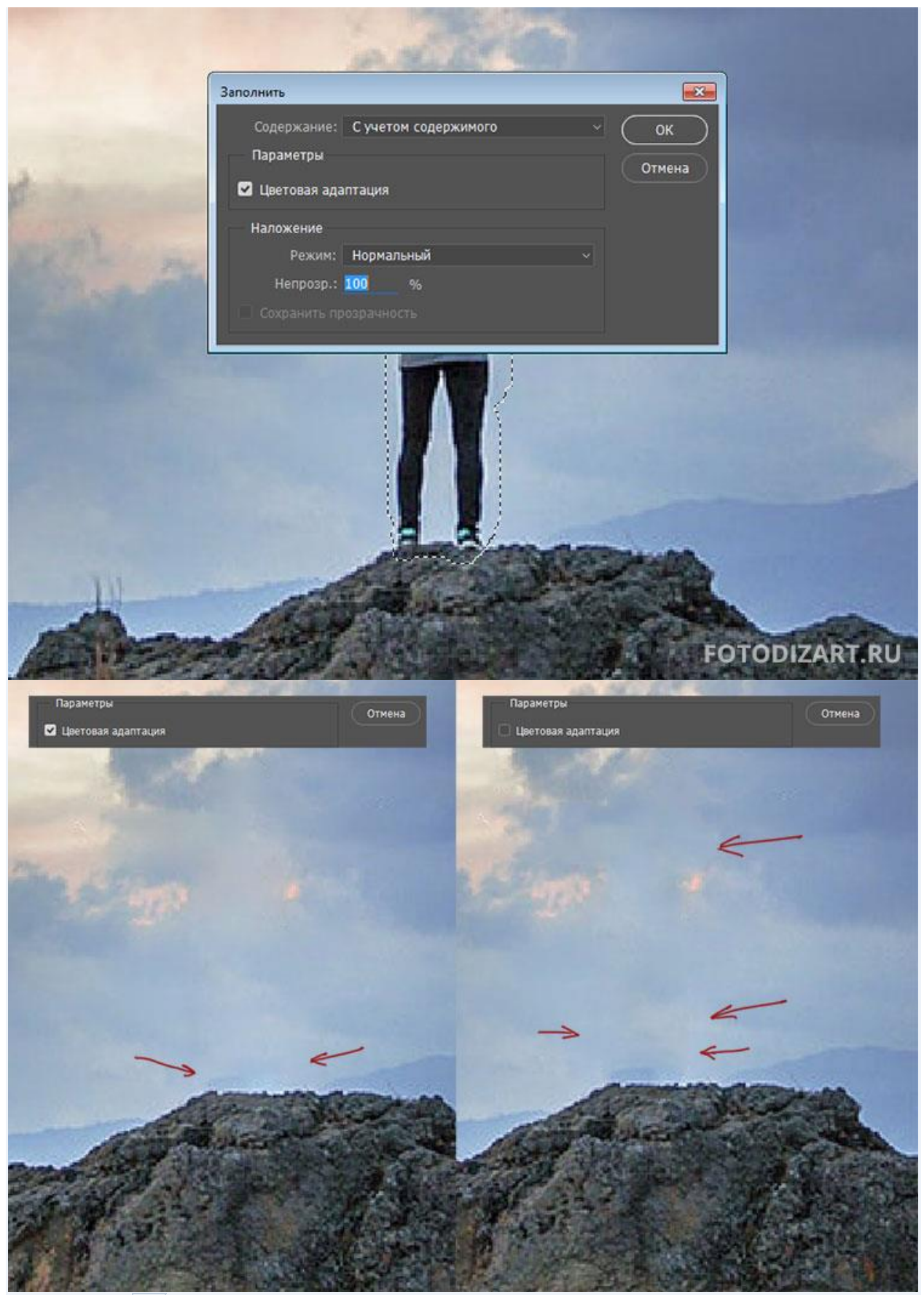

Нажимаем ОК, тем самым заменяя наш объект подходящей областью фона. Снимаем выделение нажимая на клавиши Ctrl+D, получаем следующий результат.

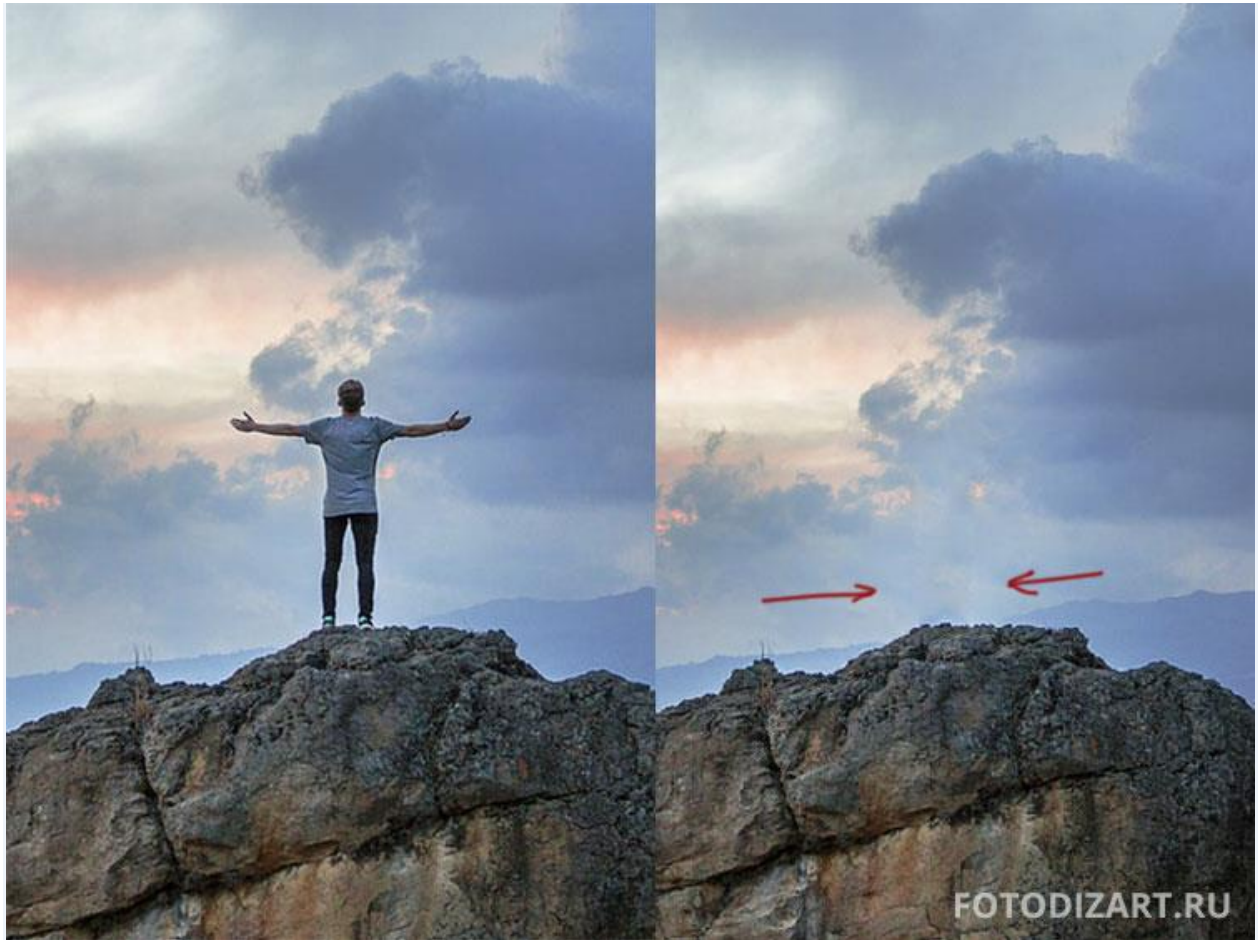

Если посмотреть на результат, то можно заметить на краях где было выделение, появилась граница. Чтобы убрать этот переход и доработать фон до идеального варианта, используем инструмент штамп.

- Выбираем штамп $\overline{\text{s}}$
- Устанавливаем мягкую кисть
- Выбираем место, откуда будем копировать текстуру, и кликнем на нем мышкой с зажатой клавишей alt.
- Проводим по переходу, тем самым удаляя его.

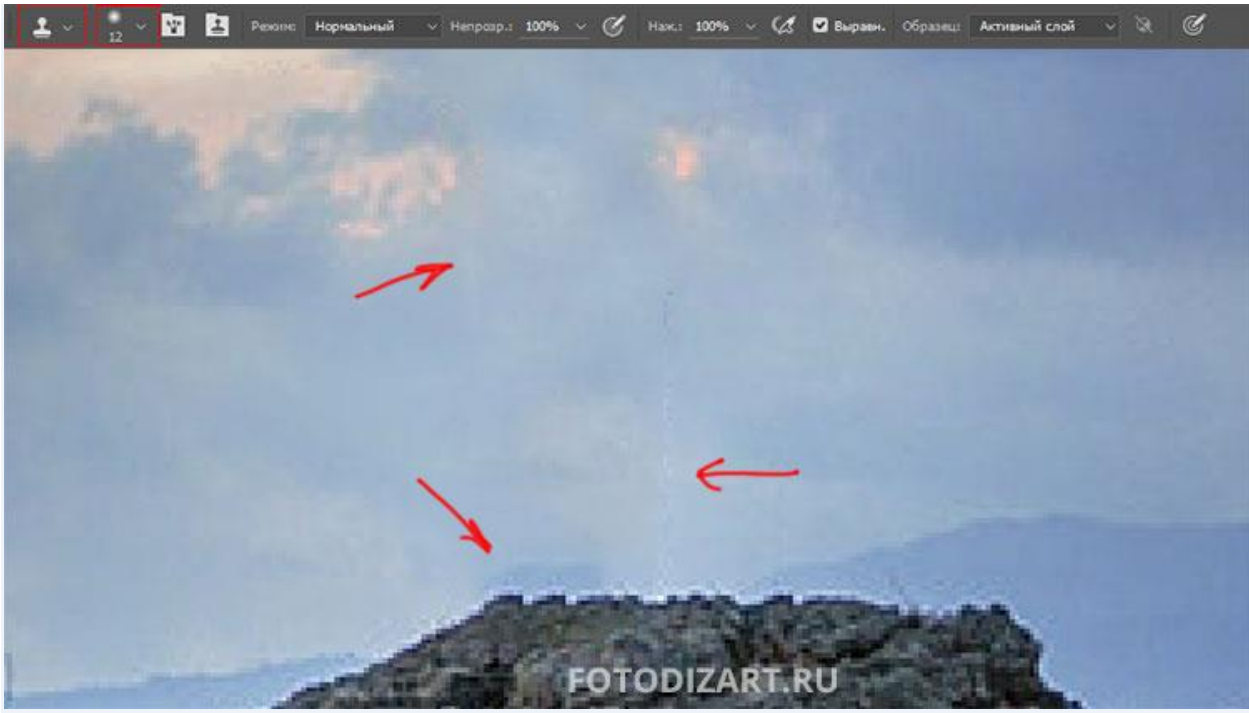

Таким образом, затираем все переходы, которые получились после удаления объекта заливкой с учетом содержимого и получаем идеальный фон.

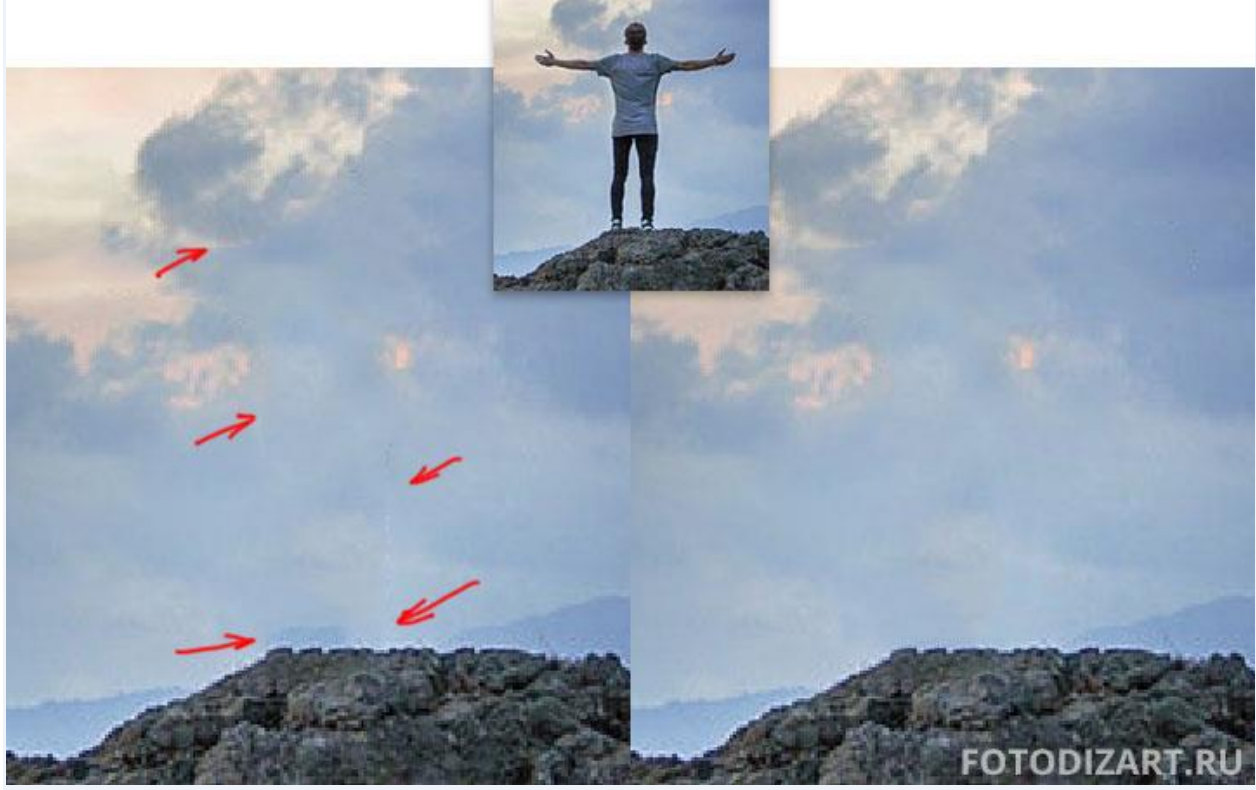

Источник: <https://fotodizart.ru/kak-udalit-obekt-s-foto-v-fotoshope-i-soxranit-fon.html>

*Дополнительное задание:*

Удалите также водяной знак

## Удаление проводов Photoshop

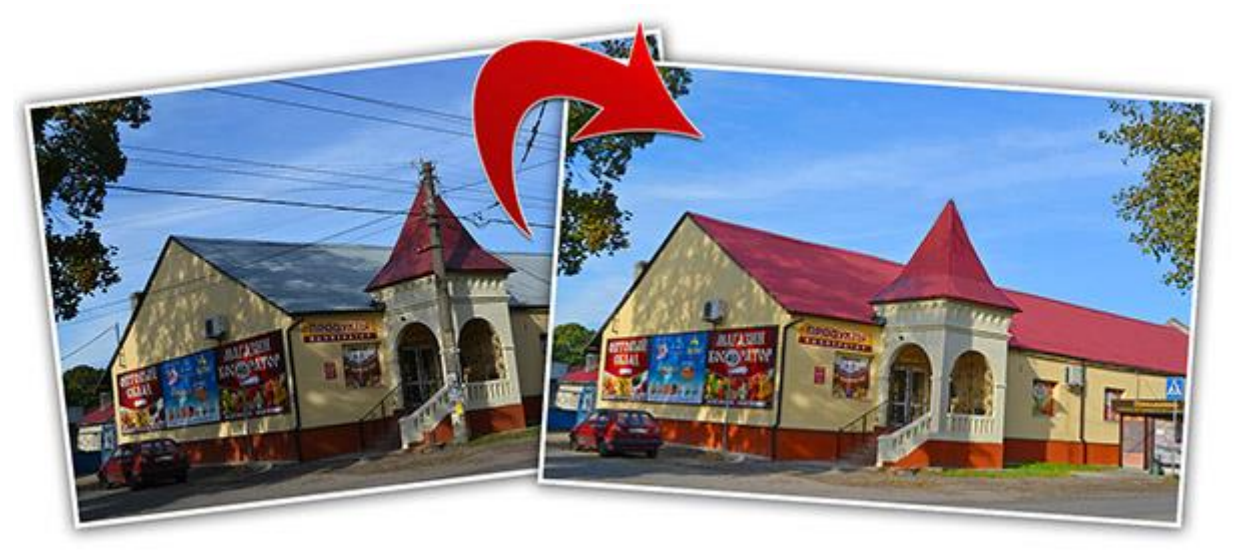

Красивый вид здания могут портить провода, столбы, дорожные знаки и т.д. Как получить фотографию современного города без подобных дефектов?

Конечно, перед съемкой можно убрать мусор или попросить отогнать машину, но пилить дерево или валить столб ради фотографии не стоит, потому как, все можно исправить в [Photoshop.](https://expert-polygraphy.com/panel-instrumentov-v-adobe-photoshop-cs6-video-urok/)

Для стирания проводов будем использовать всего два инструмента "точечная восстанавливающая кисть" и ["штамп"](https://expert-polygraphy.com/restavraziya_foto/).

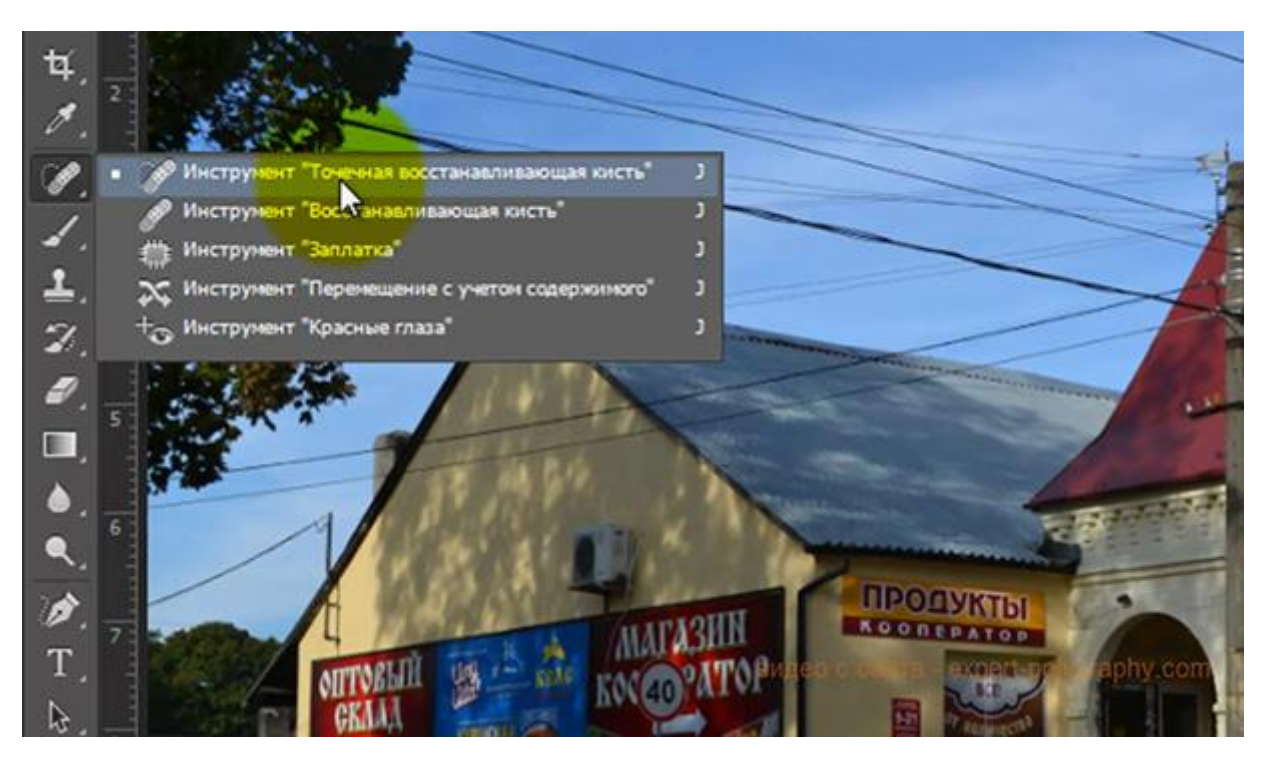

Восстанавливающая кисть довольно хорошо работает в автоматическом режиме. Достаточно провести такой кистью вдоль провода и он исчезнет. Точечная восстанавливающая кисть распознает дефект и закрывает его фоном лежащим вокруг.

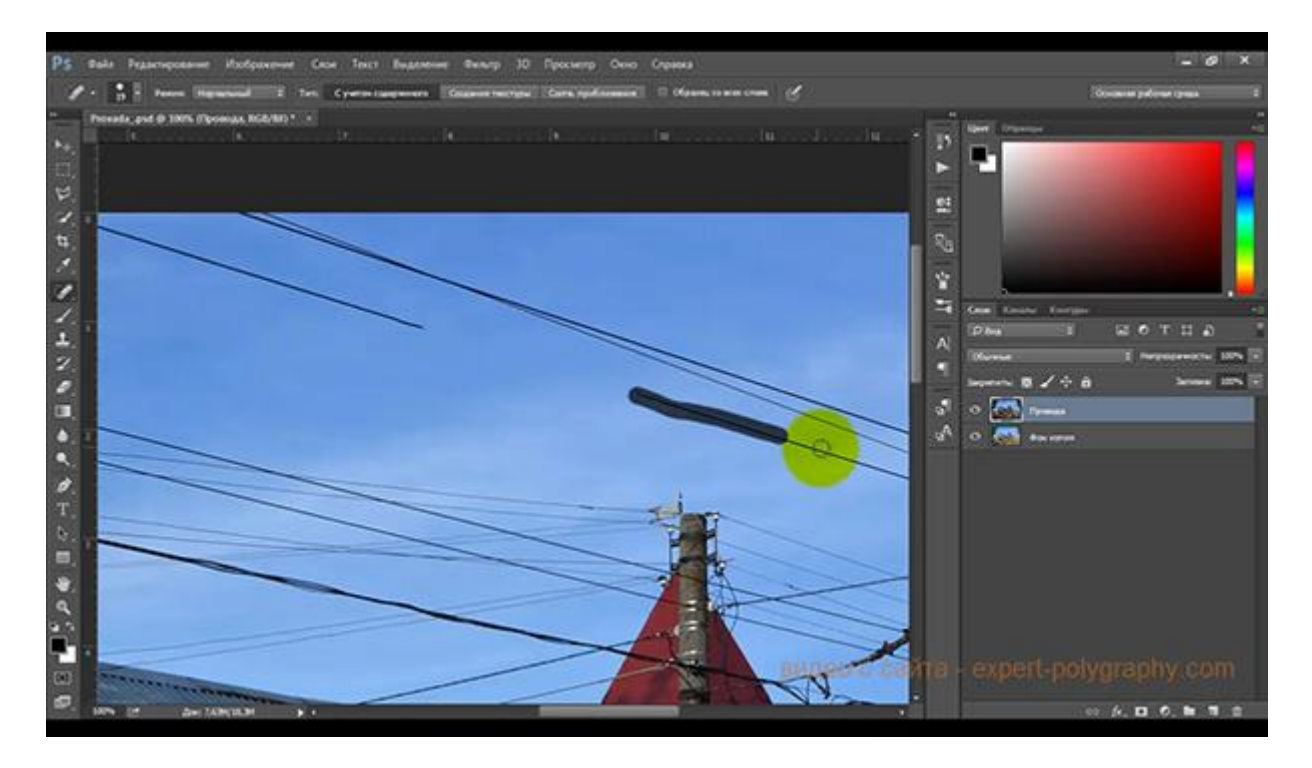

Даже на ребристой поверхности этот инструмент в автоматическом режиме справляется со своей задачей довольно хорошо. В данном примере, даже на шифере, восстанавливающая кисть удаляет провод не оставляя следа.

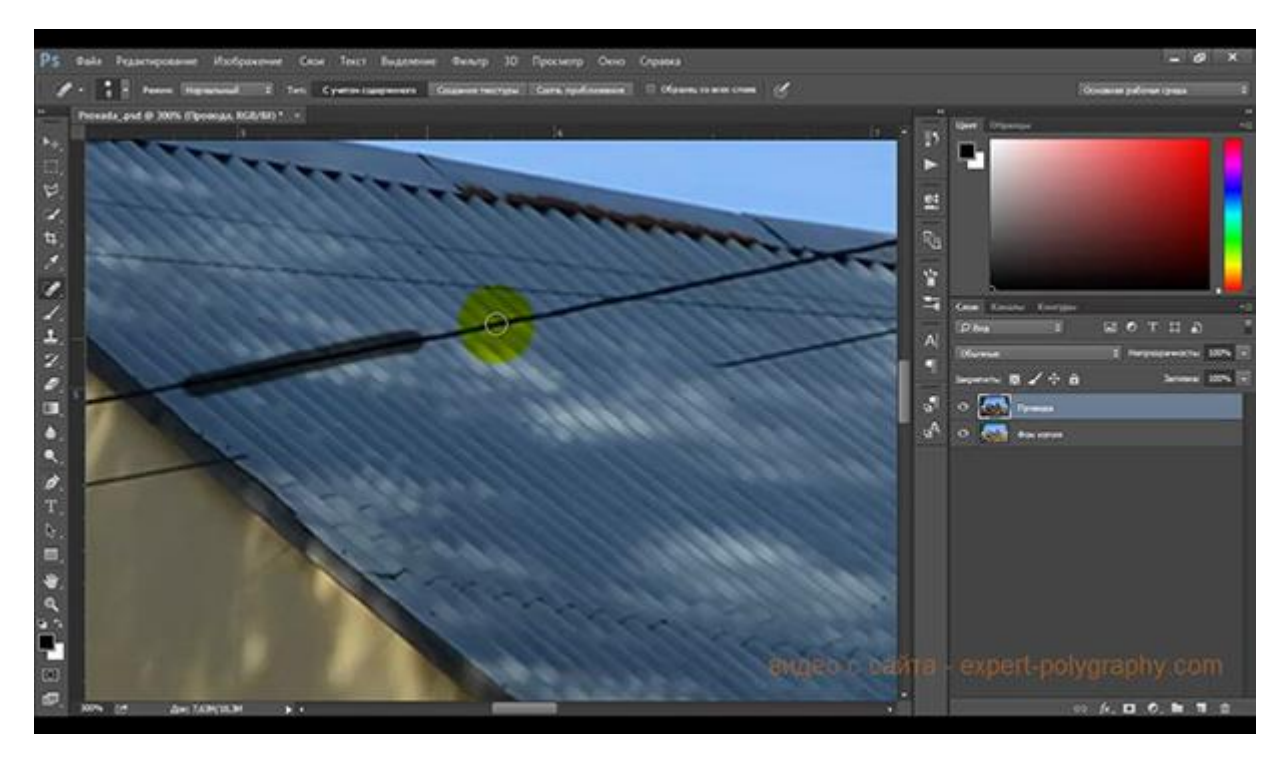

Однако не всегда инструмент все правильно видит. Если кисть вытирает не правильно, то придется доработать этот участок вручную, инструментом "Штамп".

Удерживая клавишу ALT наживаем на участок, похожий на тот, на котором дефект и закрашиваем его. Чаще всего, такая операция требуется на пересечениях предметов.

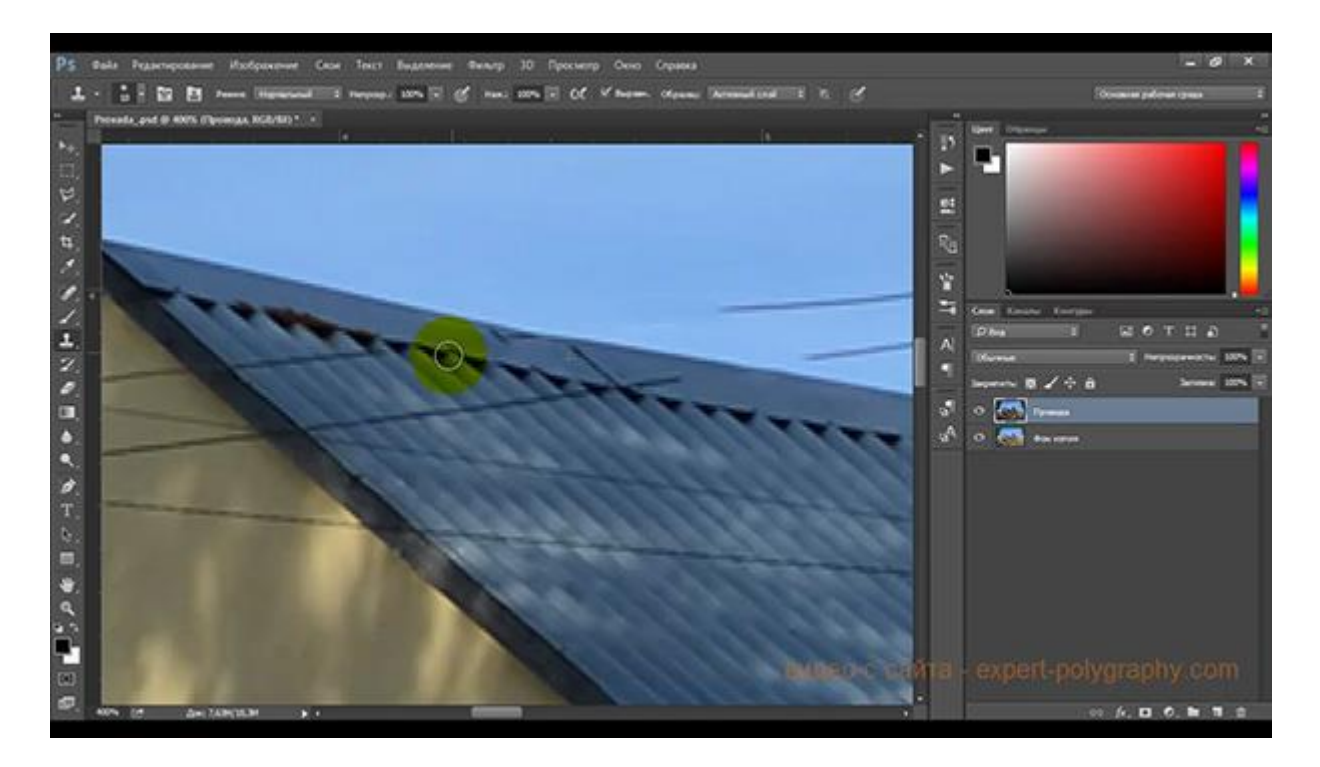

Кроме удаления проводов, нужно провести цветокоррекцию. Готовый результат выглядит вот так:

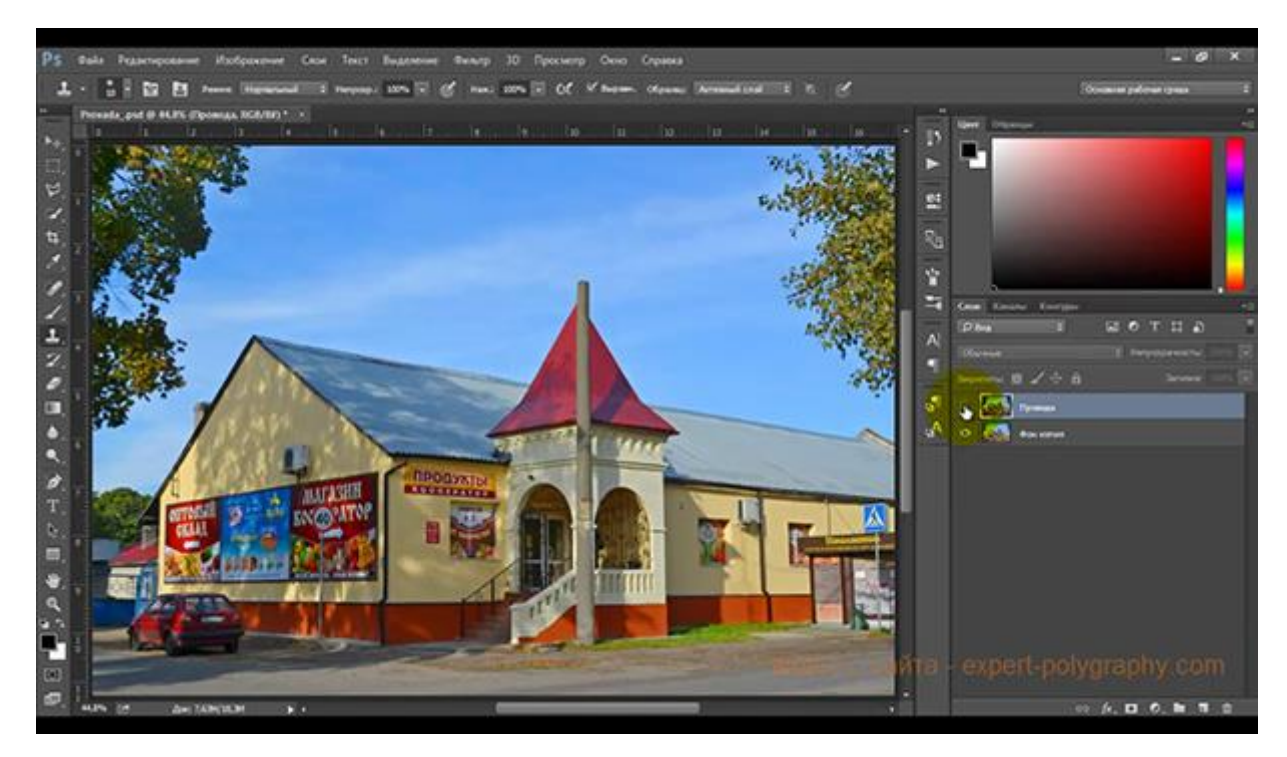